# Solicitud de Subsidios Jóvenes Investigadores

Manual de Usuarios. v.0.1

secyt.presi.unlp.edu.ar/cyt\_htm/WEBJOVENES

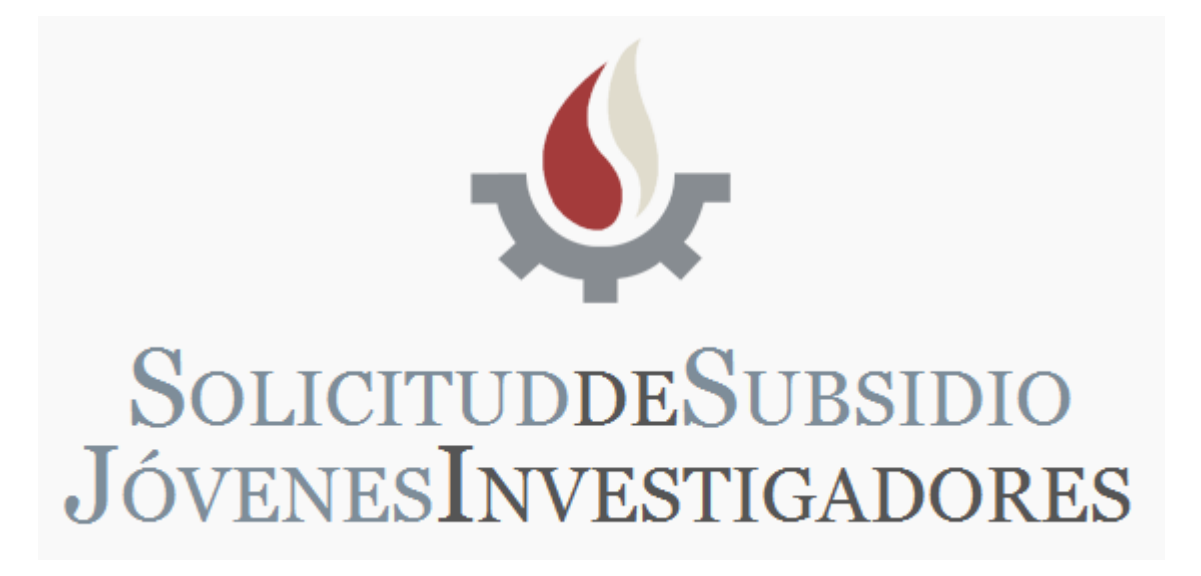

## Índice.

## **Acciones dentro del Sistema**

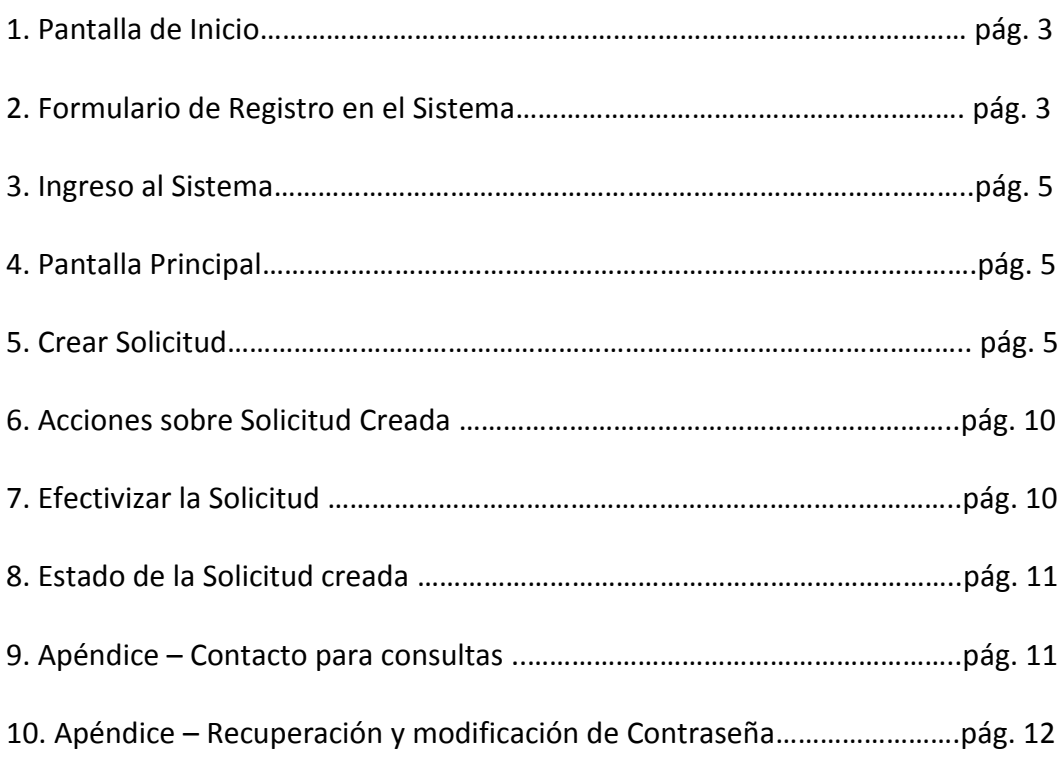

## Acciones dentro del Sistema

**1. Pantalla de Inicio**

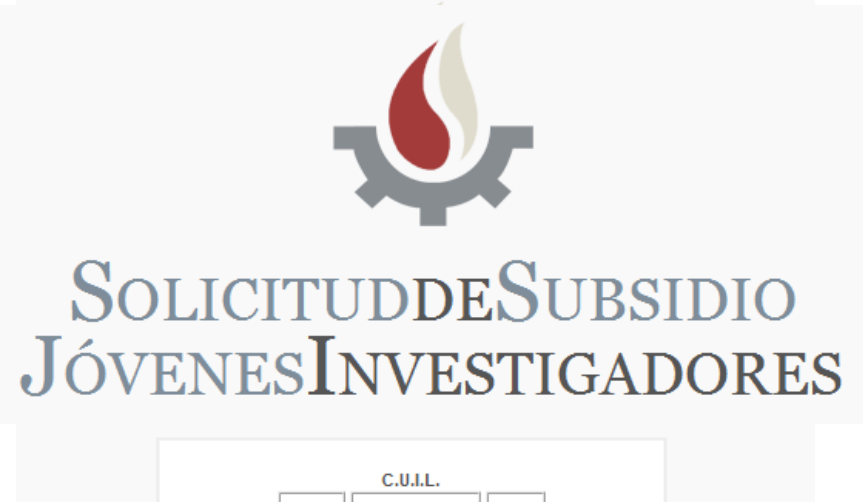

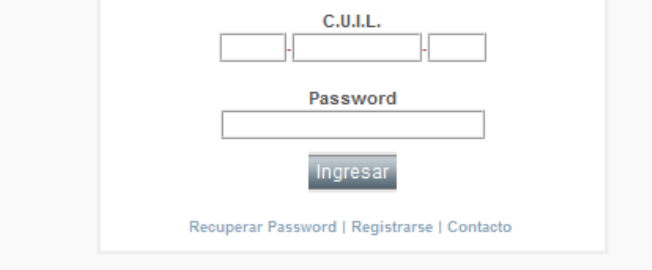

- **1.1.** Lo primero que debe hacer es **REGISTRARSE** pulsando sobre la palabra **"Registrarse"** debajo del botón *"Ingresar".*
- **2. Formulario de Registro en el Sistema**

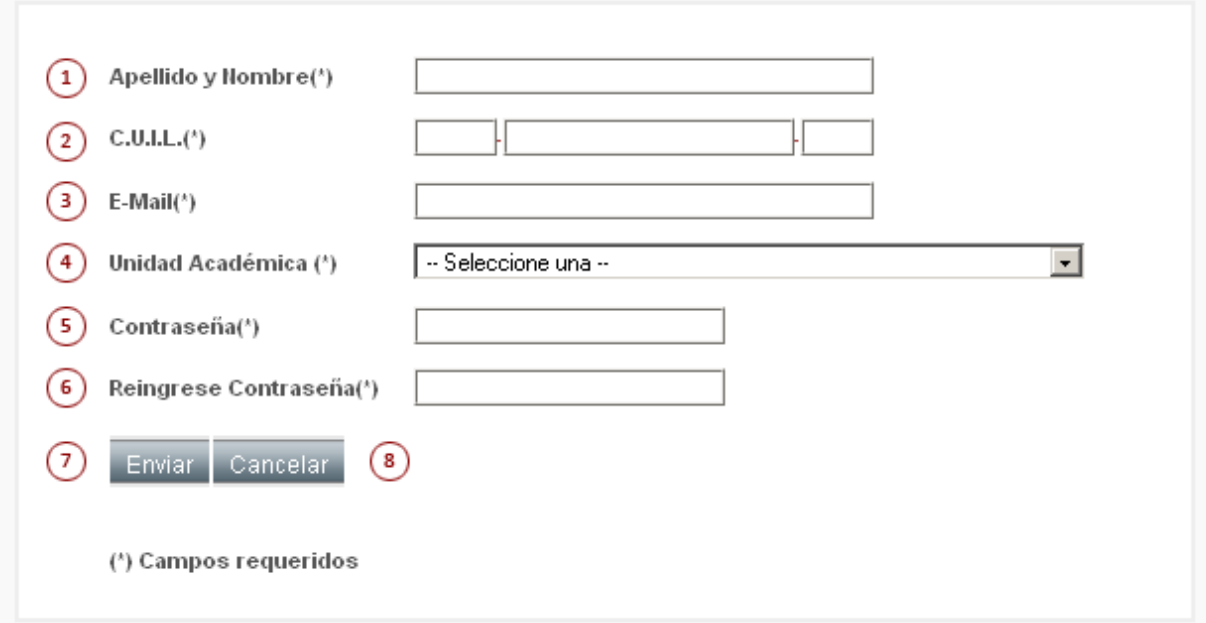

- **2.1.** Ingresar Apellido y Nombre. (Obligatorio)
- **2.2.** Ingresar el número de CUIL. (Obligatorio)
- **2.3.** Ingresar la dirección de correo electrónico a la cual el sistema le enviará los E-mails. (Obligatorio)
- **2.4.** Seleccionar su Unidad Académica. (Obligatorio)
- **2.5.** Ingresar Contraseña. (Obligatorio)
- **2.6.** Reingresar Contraseña, ambas deben ser idénticas. (Obligatorio)
- **2.7.** Presionar el Botón "Enviar" para confirmar el formulario.
- **2.8.** Presionar el Botón "Cancelar" para rechazar la inscripción.

Después de enviar el formulario aparecerá un cuadro con la visualización de los datos que usted ingresó, si estos datos son correctos, presione nuevamente **"Enviar"** de lo contrario, presione **"Volver"** para corregir los errores *(notar que si hay datos que aparecen en rojo, significa que los mismos son distintos a los de nuestro registro, esto no es un error y no impide que pueda continuar).*

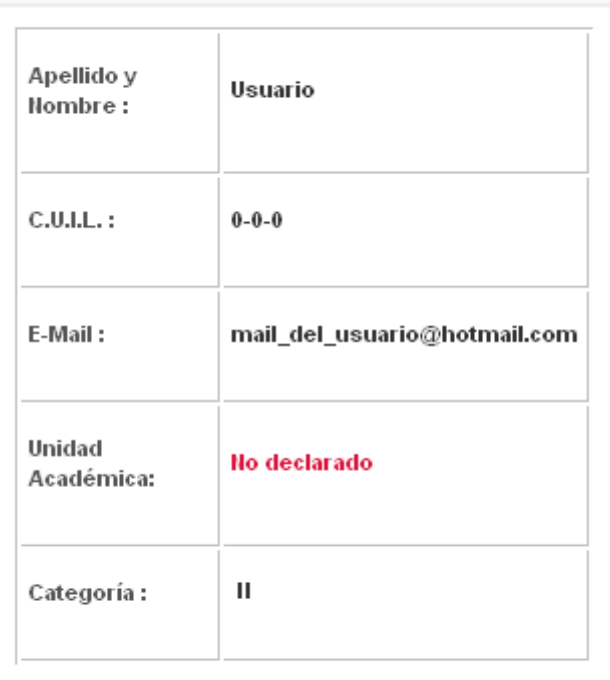

## **SECYT - DATOS DE REGISTRO**

Si sus datos son correctos presione enviar. Notar que los datos en rojo son distintos a los del registro

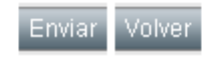

## **3. Ingreso al Sistema**

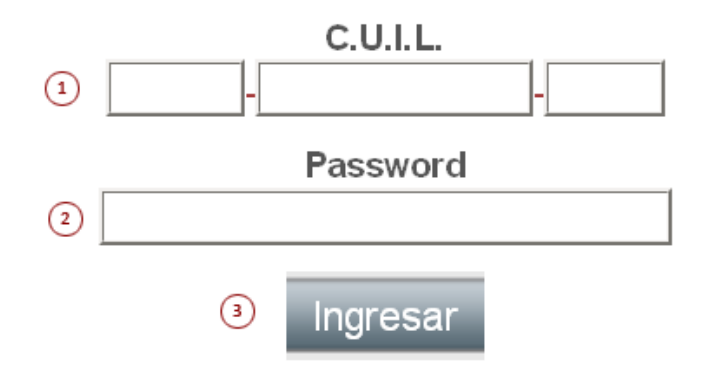

- **3.1.** Ingresar el número de CUIL.
- **3.2.** Ingresar la Contraseña.
- **3.3.** Presionar el Botón **"Ingresar"** para acceder al sistema con los datos proporcionados.

**ATENCION:** Si no recuerda la Contraseña, debajo del botón Ingresar presione **"Recuperar Password"** y complete el formulario. **(Ver ítem 10 - Pág. 12)**

## **4. Pantalla Principal**

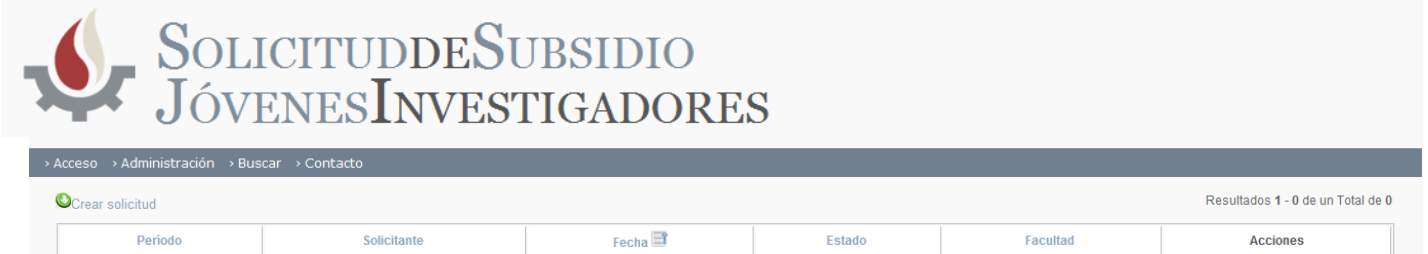

## **5. Crear Solicitud**

**5.1** Presione **"Crear Solicitud"** para iniciar el alta de la solicitud.

**ATENCION:** Antes de completar el formulario, lea atentamente el siguiente punto **5.2**

#### **5.2. ASPECTOS IMPORTANTES PARA LA CARGA DE DATOS**

**1.** El sistema cuenta con *"campos de búsqueda interactiva"* esto quiere decir, que a medida que usted va ingresando un texto, el sistema le proveerá de forma automática una lista de resultados acordes a lo que usted ingresó. Por ejemplo:

• Si en el campo de texto escribimos la palabra **"analista en"** el sistema desplegará una lista con los distintos resultados que se ajustan a lo que estamos escribiendo *(ingrese más de 3 caracteres)*.

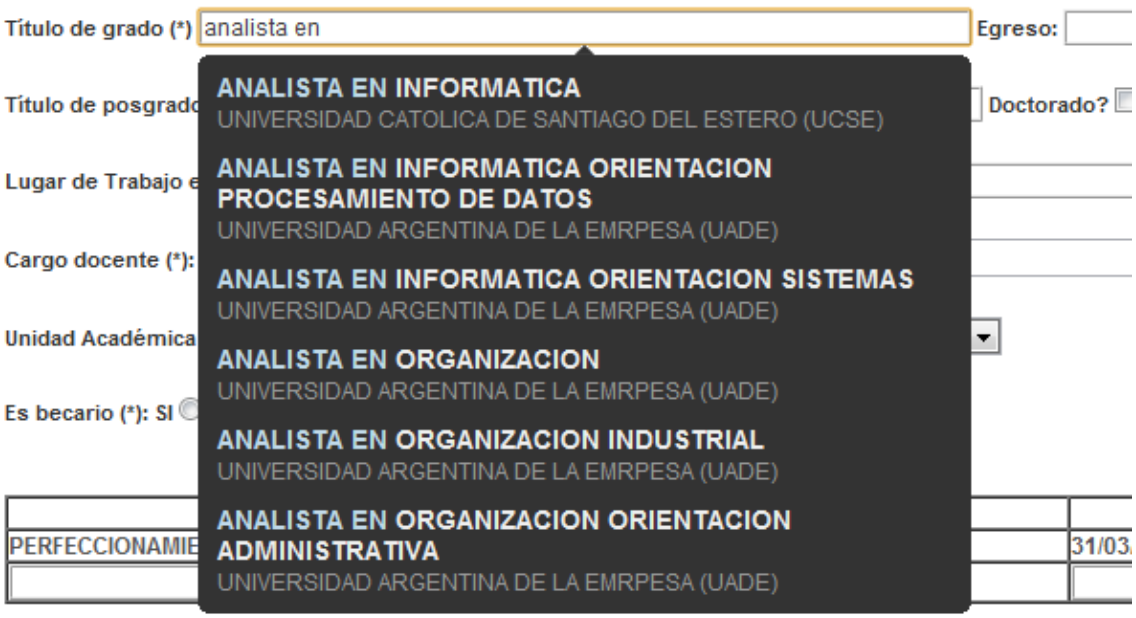

Investigador de Carrera (\*): SI © No <sup>®</sup>

 **ACLARACIÓN:** Los campos de búsqueda interactiva son:

- Título de Grado
- Título de Posgrado
- Lugar de Trabajo en la UNLP
- Lugar de Trabajo (si es becario)
- Lugar de Trabajo (si es investigador de carrera)

**2.** Todos los campos del formulario que sean obligatorios se declaran con **(\*)**.

#### **3. FORMATO DEL CURRÍCULUM:**

Los formatos que el sistema admite para cargar esos archivos son:

#### **DOC - DOCX – PDF – RTF**

**ERRORES:** El sistema advierte que existe algún error con la carga del formulario después de presionar el botón **"Aceptar"**, uno de los errores más comunes es:

• **Que falte completar algún campo** (en los campos que presentan opciones como lo son "Cargo Docente" o "Dedicación" se debe seleccionar siempre alguna de ellas).

### **5.3. Formulario de Solicitud**

#### **SECYT - SOLICITUD** Apellido y Nombres (\*): C.U.I.L.: Carried Control F. Nacimiento (\*):  $\Box$  E-mail (\*):  $\overline{\phantom{a}}$  Teléfono:  $\overline{\phantom{a}}$ Título de grado (\*) Egreso: Título de posgrado Doctorado? Egreso: Lugar de Trabajo en la UNLP (\*): Cargo docente (\*): Jefe de Trabajos Prácticos Ordinario  $\boxed{\mathbf{v}}$  Dedicación(\*): SI  $\overline{\phantom{a}}$ Unidad Académica (\*): FACULTAD DE CIENCIAS ASTRONOMICAS Y GEOFISICAS V Es becario (\*): SI © No <sup>O</sup> **Becas anteriores: Tipo TINI P?** Desde Hasta PERFECCIONAMIENTO 01/04/2008 31/03/2009  $\overline{\mathbf{S}}$  $\Box$ Investigador de Carrera (\*): SI © No <sup>O</sup> Es o ha sido DIR./CODIR. de proyectos de acreditación SI © No <sup>@</sup> PROYECTO/S ACREDITADO/S EN EL/LOS QUE PARTICIPA ACTUALMENTE Código **Titulo Director** Inicio Fin PROYECTO/S ACREDITADO/S EN EL/LOS QUE PARTICIPÓ ANTERIORMENTE Código **Titulo Director** Inicio Fin (\*) Campos requeridos

#### **EL FORMULARIO CONSTA DE 3 PANTALLAS**

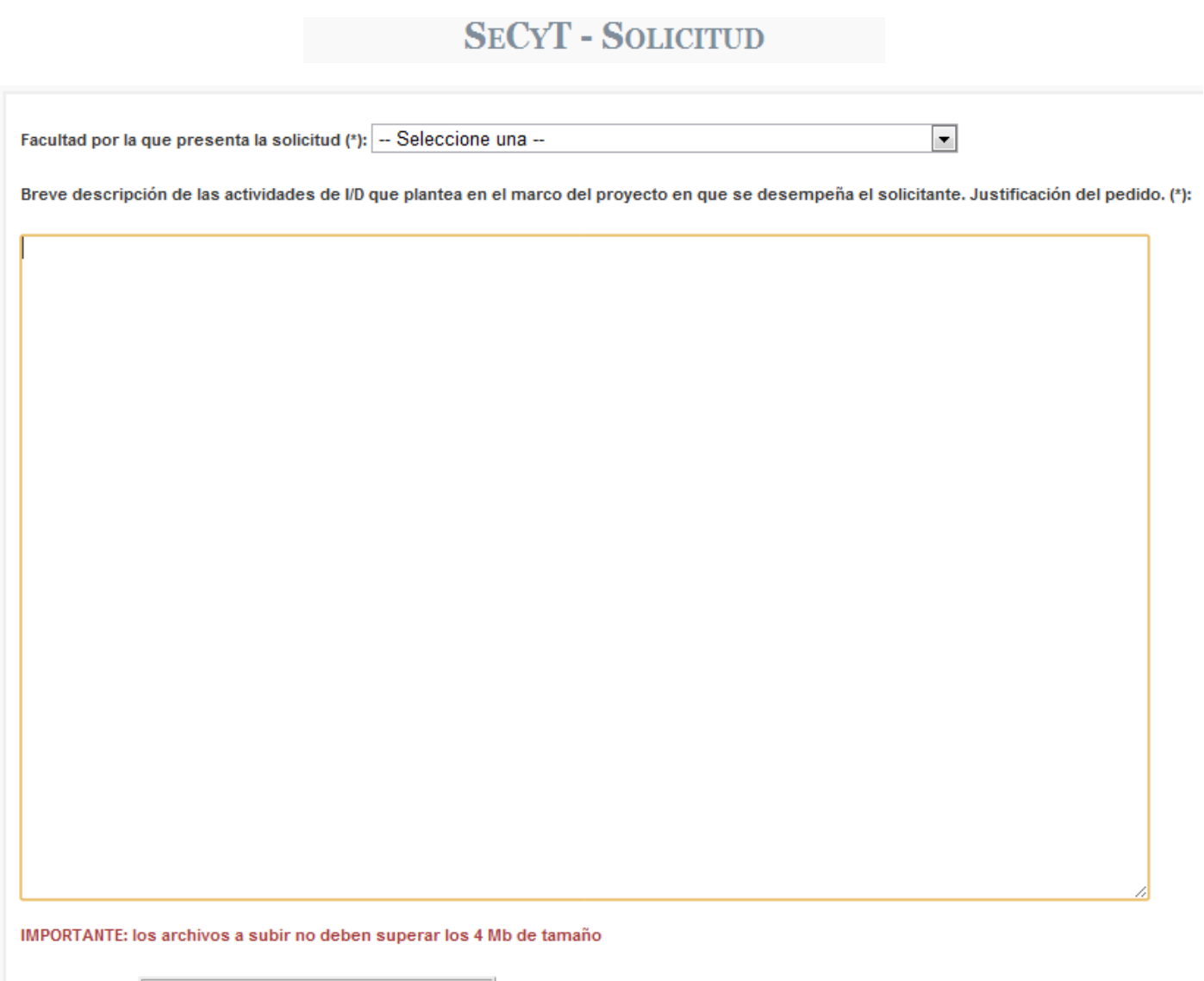

Curriculum(\*): Seleccionar archivo No se ha ... archivo

Anterior Cancelar Siguiente

(\*) Campos requeridos

## **SECYT - SOLICITUD**

Indicar y describir la aplicación del subsidio en caso que le sea otorgado. La descripción deberá ser lo más detallada y precisa posible.

PRESUPUESTO ESTIMADO PRELIMINAR (\$3000)

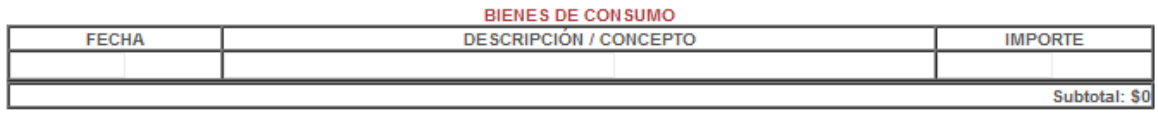

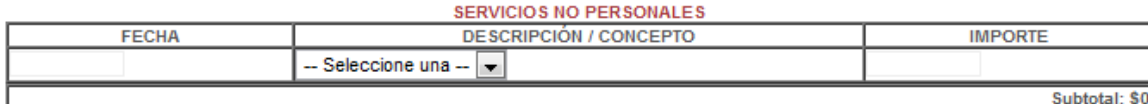

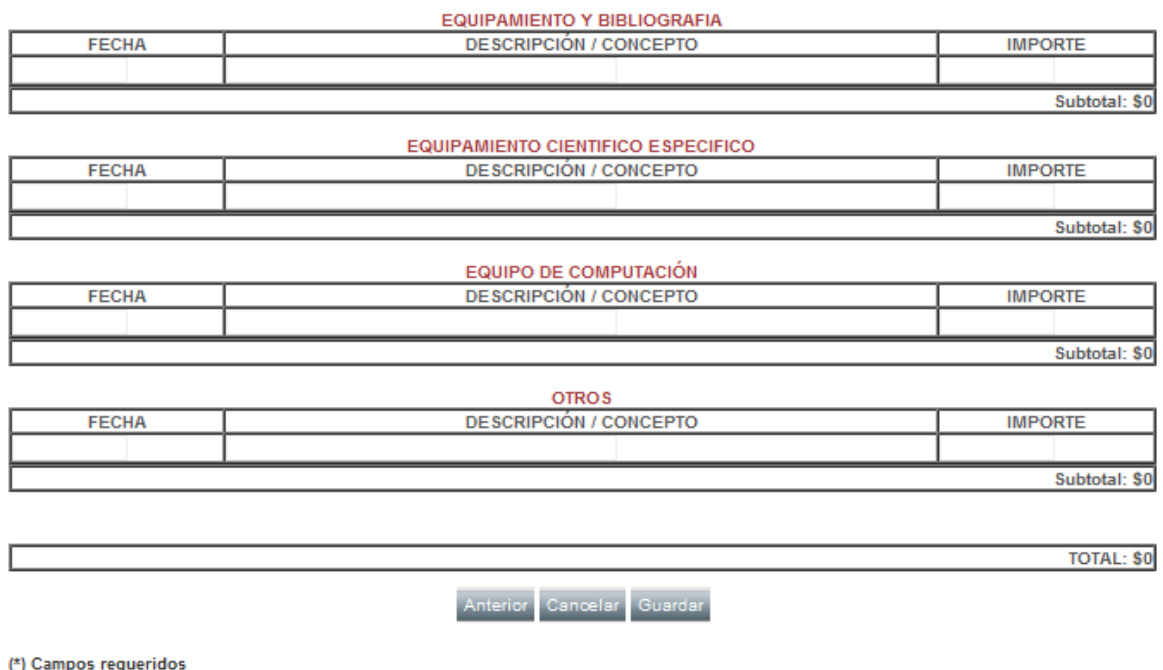

**ATENCIÓN:** En caso de que alguno de los datos ingresados sea incorrecto, el sistema lo orientará para que pueda solucionar dichos errores proporcionándole información descriptiva del problema y remarcando el sector donde se encuentra el inconveniente con "**color rojo"**.

#### **5.4. CUESTIONES A TENER EN CUENTA**

A medida que complete cada pantalla del formulario, presione **"Siguiente"**, si se encuentra en la tercera y última pantalla, presione **"Guardar"** *(para guardar los cambios)*.

**ATENCIÓN:** en cualquier momento del formulario se puede "**Cancelar"**, se guardarán los datos que completó hasta el momento pudiendo así continuar con el mismo en otra ocasión.

## **6. Acciones sobre la Solicitud Creada**

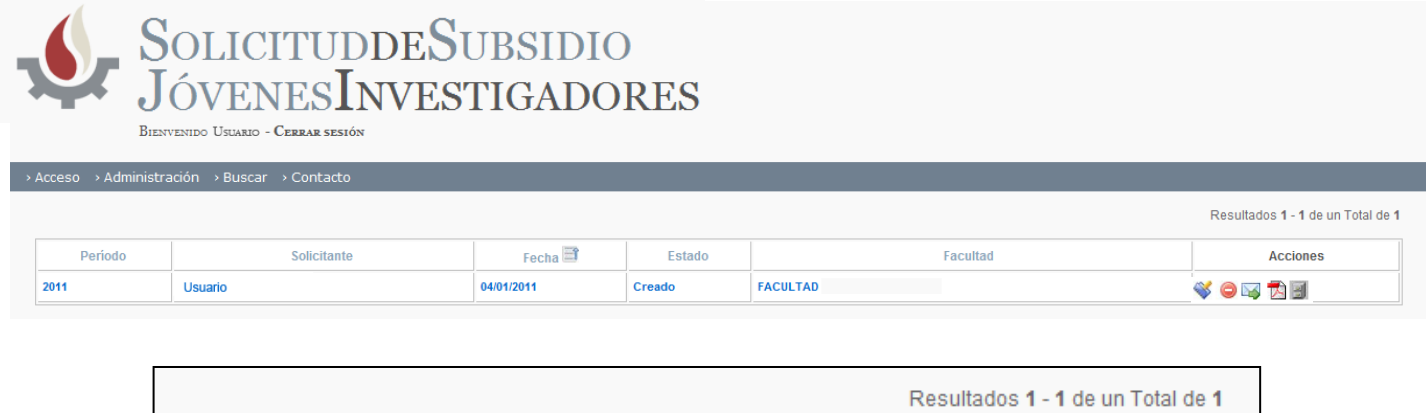

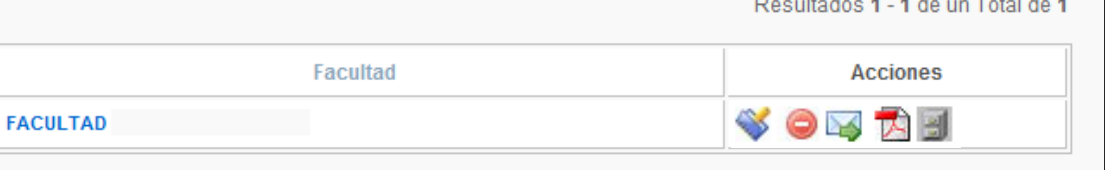

- **6.1. Editar Solicitud** (  $\bullet$  ) permite modificar los datos de la solicitud.
- **6.2. Eliminar Solicitud** (  $\bigcirc$  ) elimina la solicitud.

**6.3. Enviar la Solicitud** ( **)** da por finalizada la solicitud de subsidio

(una vez enviada, la solicitud no puede ser modificada).

- **6.4. Ver Solicitud** ( $\Box$ ) visualiza la solicitud.
- **6.5. Archivos** ( ) corresponde al CV adjuntado.

#### **6.6. Envío de la Solicitud**

Luego de cargar y guardar la solicitud deberá enviarla con la acción "**Enviar la Solicitud"** ( ) y automáticamente recibirá un correo electrónico *(a la dirección que usted declaró cuando se registró en el sistema)* con una copia de la planilla cargada y el CV que adjunto.

**ATENCION:** Al enviar la solicitud, ésta no podrá ser modificada y recibirá un e-mail *(al correo que usted declaró cuando se registró en el sistema)* con una copia de la *Solicitud* y el *currículum*.

### **7. Efectivizar la Solicitud**

**7.1.** Para hacer efectivo el trámite debe presentar la *Solicitud* impresa y firmada *(la misma debe contar con el aval académico)* **en la Secretaría de Ciencia y Técnica de su respectiva Unidad Académica,** *(mientras tanto, la solicitud permanecerá en color VERDE, estado pendiente de admisión)*. (ver ítem 8 – pág. 11)

**7.2.** Para imprimir la planilla, debe presionar en la columna de **"Acciones"** el botón "ver solicitud" ( ) (ver ítem 6.4.), y desde allí realizar la impresión.

## **8. Estado de la Solicitud Creada**

Los estados de la solicitud se identificarán con distintos colores según su situación:

- **1. Azul:** Solicitud Creada.
- **2. Verde:** Solicitud Enviada.
- **3. Negro:** Solicitud Admitida.
- **4. Rojo:** Solicitud Rechazada.

## **9. Apéndice – Contacto para Consultas**

**El sistema consta de dos opciones de Contacto**

**1º CONTACTO:** En la pantalla principal, presione "Contacto"

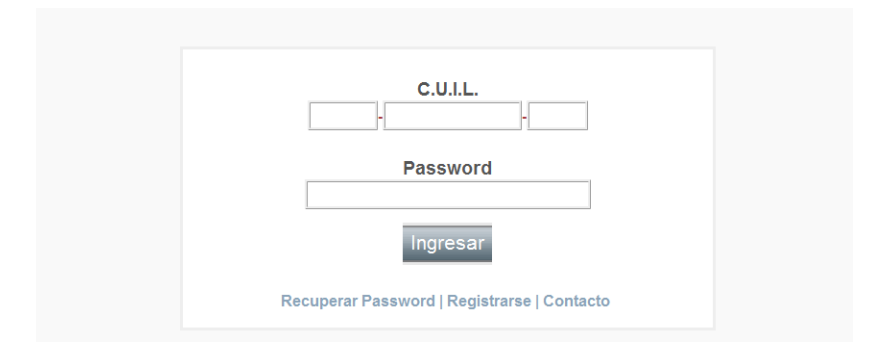

**2º CONTACTO:** Luego de ingresar al sistema, presione "Contacto"

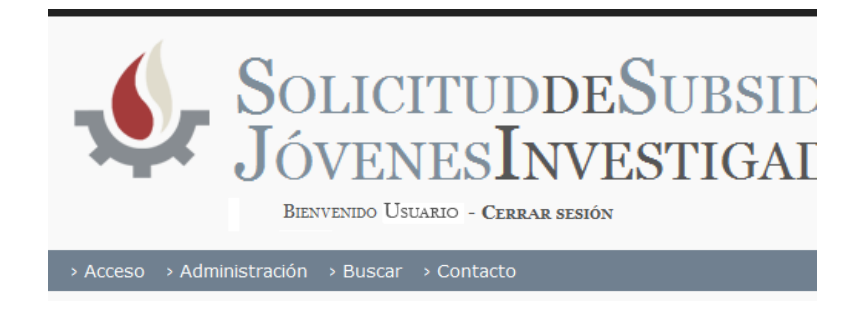

#### **9.1. Formulario de contacto:**

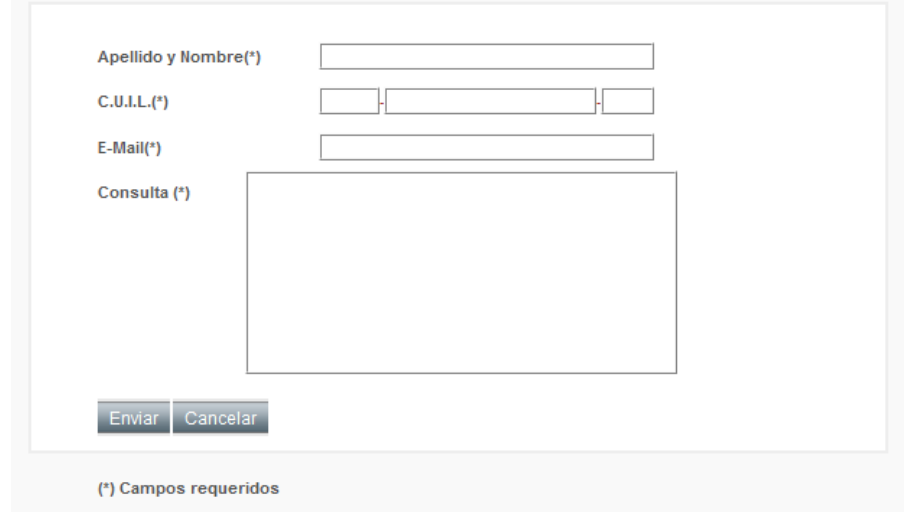

- **1.** Complete todos los campos.
- **2.** Presione **"Enviar"** para enviar la consulta.

## **10. Apéndice – Recuperación y Cambio de Contraseña**

**RECUPERAR:** En la pantalla principal, presione **"Recuperar Password"**

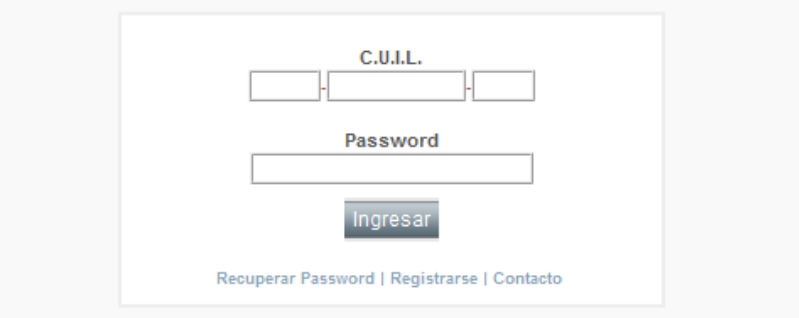

En la pantalla **Recuperar Password**

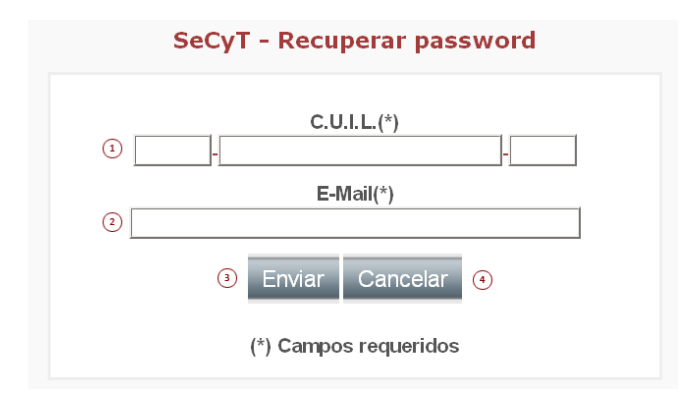

- **1.** Ingresar el número de CUIL.
- **2.** Ingresar el E-Mail con el cual se registró en un principio para que se le genere una nueva contraseña.
- **3.** Presionar el Botón "Enviar" para aceptar el envío de la nueva contraseña a su correo.
- **4.** Presione el Botón "Cancelar" en caso de no desear realizar la operación.

#### **MODIFICAR:** Una vez ingresado al sistema, presionamos en el menú **"Acceso"** y luego **"Cambio de Clave"**

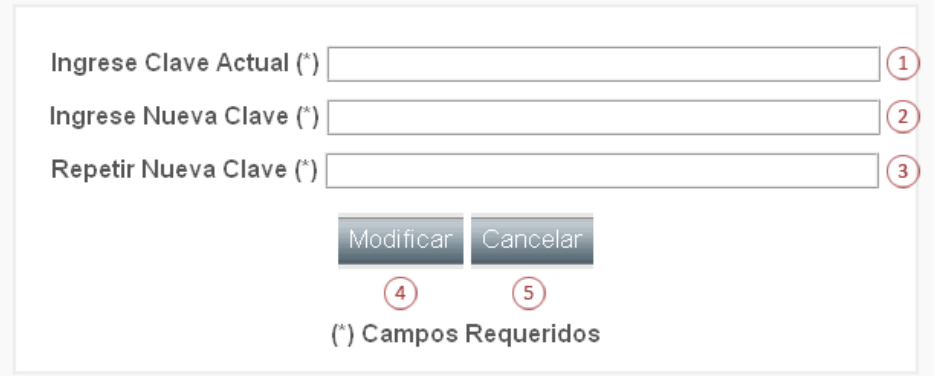

- **1.** Ingresar su Clave Actual.
- **2.** Ingresar la Nueva Clave.
- **3.** Repita la nueva Clave. (Tanto el punto 5.7.3 como el 5.7.4 deben ser idénticos)
- **4.** Luego de completar el formulario presionar (4) "Modificar" para guardar los cambios.
- **5.** Para Cancelar la operación y no modificar la clave presionar (5) Cancelar.